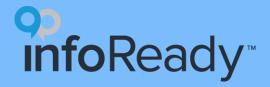

## **InfoReady Quick Start Guide**

**Creating Opportunities** 

# What is a competition?

- InfoReady term for opportunity in the system
  - E.g., application process, RFP, RFA, form, grant, scholarship, etc.
- Often includes a review process
  - Can be managed entirely in platform
- Term can be changed (contact <u>support@inforeadycorp.com</u> for more info)

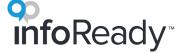

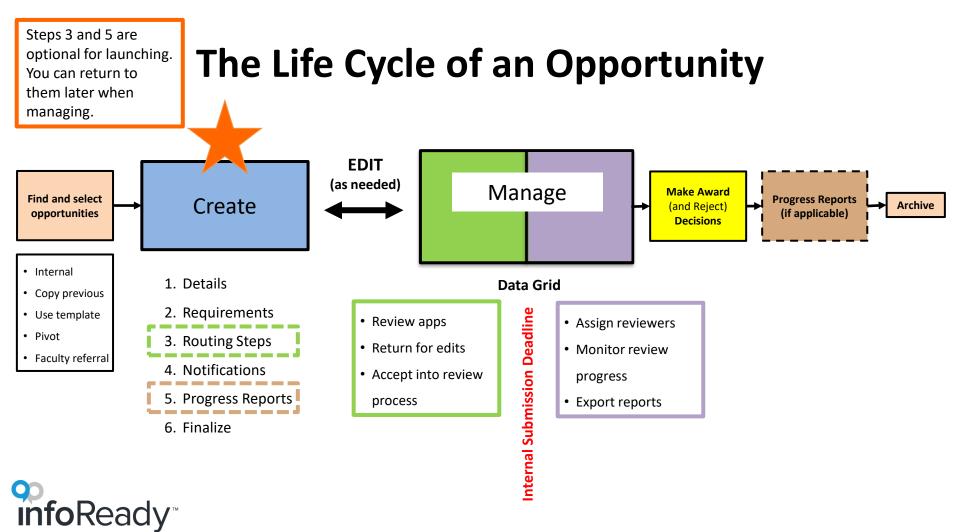

## Where do I get opportunity information?

- Pre-InfoReady process
- Pivot (or other funding opportunities site)
- Previously created InfoReady template
- Copy past opportunity
- Faculty referral

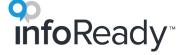

### How do I create?

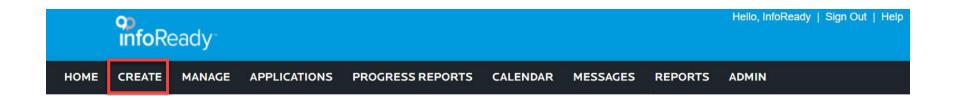

- Select Create from the home navigation bar.
- You will be taken to a screen to select a template or create a brand new opportunity.

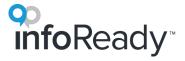

#### Details

- Becomes posting for the opportunity
- General info useful for potential applicants, reviewers, and other administrators
- Can add field(s) to highlight and for reporting purposes
  - e.g., Eligibility, Award decision date
- Can upload documents that applicants will submit
  - e.g., Budget template spreadsheet
- Can limit who applies by selecting Participating Organizations
- Can add Co-Administrators to help manage

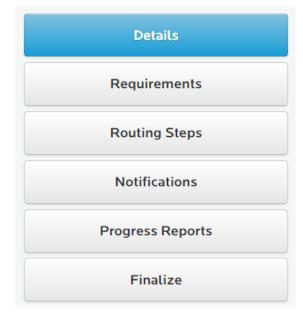

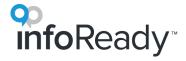

## Requirements

- The form that applicants fill out and submit
- Rearrange fields on form by dragging and dropping them into place.
- Notes to Applicant appear when applicant begins to type in field
- Add additional fields to customize form:
  - O Date Applicants can choose a date from a calendar
  - Multiple Choice Questions Applicants select a single answer
  - Multiple Select Questions Applicants select all answers that apply
  - Number Applicants can only enter numbers
  - Text Box Applicants can enter long form replies and edit format. Admins can add character or word limits that are enforced by the system
  - Text Field Plain text entry with a 255 character limit
  - Yes/No Applicants select either yes or no
- Collect up to 10 document uploads by clicking Add Upload Option.
- Let applicants identify an approver with **Applicant Driven Routing Steps** and have the system automatically route the approval request to that person
- Optional: Require an Applicant Acknowledgement statement

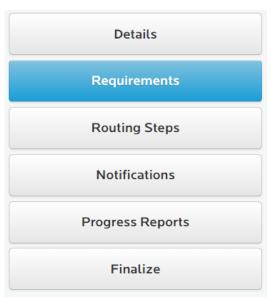

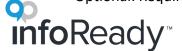

### **Routing Steps**

- Review workflow
- Form(s) that reviewer(s) fill out
- NOT necessary for launching
- NOT where you assign reviewers
- See our Routing Steps Quick Start Guide for a detailed walkthrough

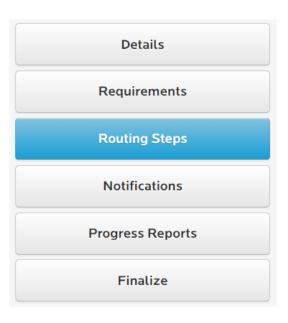

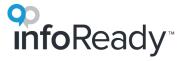

#### **Notifications**

- Select when Admin(s) get notifications
- Add additional email addresses to get notifications
- Edit and customize email templates used throughout platform
- \*Can be edited after launching

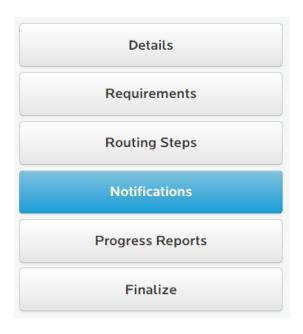

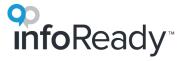

### **Progress Reports**

- Follow up reports for awardees
- Designed to measure ROI, outcomes, and milestones
- Create multiple progress report forms for multiple reporting cycles (e.g., 6-month Report & Final Report)
- Assigned after you make award decisions
  - \*Can be edited after launching
- See our Progress Reports Quick Start Guide for a detailed walkthrough

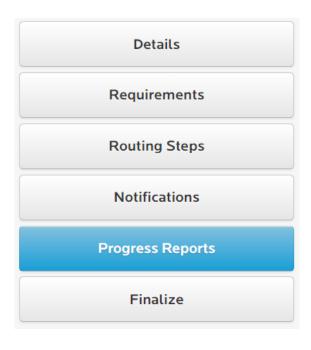

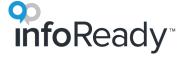

### **Finalize**

- 4 options:
  - Save as Draft View drafts from Manage tab, right sidebar
  - Save as Template View templates from Manage tab, right sidebar
    - To create a new opportunity using a template, go to Create tab first
  - Launch Start collecting applications immediately
  - **Set Launch Date** Set date for future
- If LOI, language will be slightly different

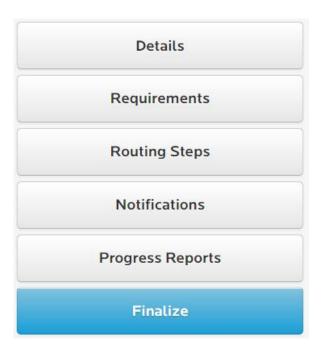

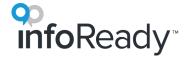

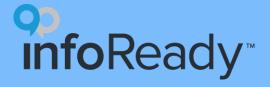

## More questions?

#### Visit the Support Portal

- Log in to your site
- Hover over Help
- Click Administrator

Email support@inforeadycorp.com

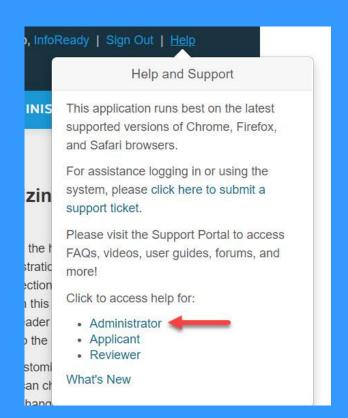